# **A Guide to the EARNIE and IRIS HR Manager Link**

IRIS Payroll Solutions Limited, Diamond Court, Preston Farm Business Park, STOCKTON-ON-TEES, Cleveland. TS18 3TP Tel: 0844 815 5671 Fax: 0844 815 5675 Email: **support@earnie.co.uk** Web: **www.earnie.co.uk**

# **Contents**

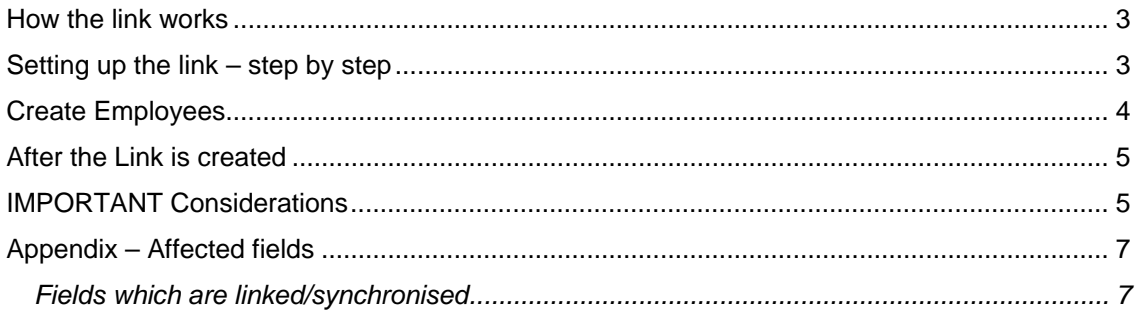

# <span id="page-2-0"></span>**How the link works**

The dynamic link between **EARNIE** and **IRIS HR Manager** enables you to make changes to employees within a company on one of the systems, and have those changes automatically made to the employees on the other system.

- Any employee that exists in one system will be created in the other
- Amendments made in one system will be immediately replicated in the other

# **Setting up the link – step by step**

- 1. Make sure **IRIS HR Manager** has been closed down.
- 2. In **EARNIE**, open the **Company** you wish to link to **IRIS HR Manager**.
- 3. Click on the **Company** menu and select **Alter Company Options**
- 4. On the **Company** tab card, look for **HR Synchronization** in the bottom right.
- 5. Click on the drop down list and select **On**
- 6. You are automatically taken to the **HR Link** tab card. From the drop down list, select the **IRIS HR Manager** company to link to.

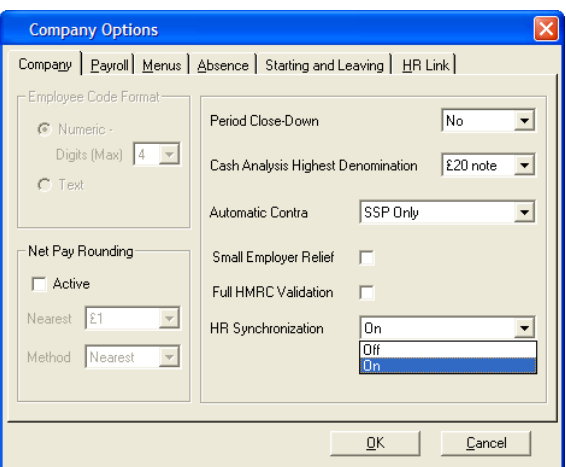

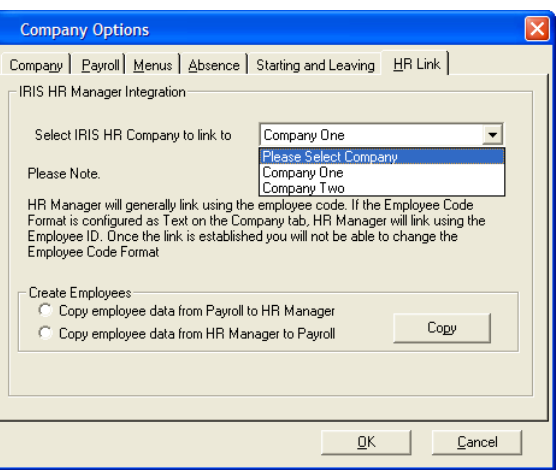

company

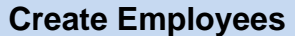

Using the link it is possible to copy an entire company's employees from **EARNIE** to **IRIS HR Manager** or vice versa.

**Copying employees from EARNIE to IRIS HR Manager:** 

- a. Create a new company in **IRIS HR Manager** with no employees
- b. Close **IRIS HR Manager**
- c. Using this guide, create the link in **EARNIE**
- d. When the screen changes to the **HR Link** tab card, select the new company created in **IRIS HR Manager** from the drop down list
- e. At the bottom of the screen are the options:

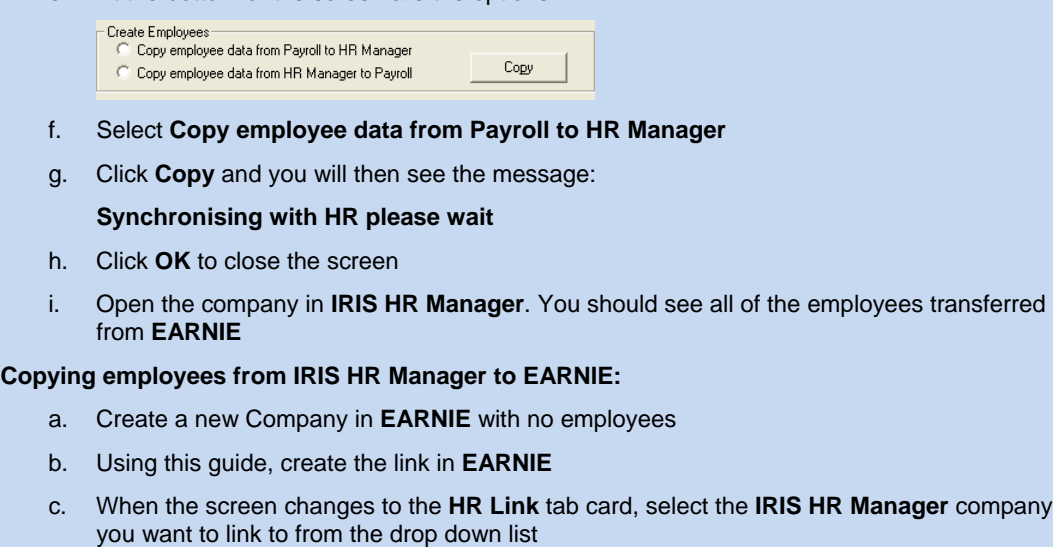

d. At the bottom of the screen are the options:

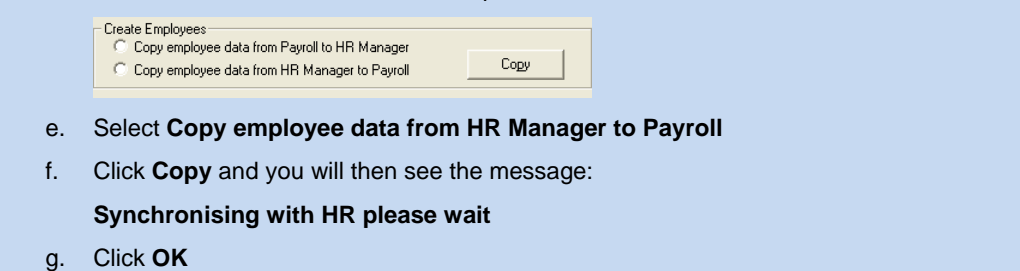

- 7. Click **OK** to save the link configuration.
- 8. Repeat Steps **2** to **7** for each **Company** you want to link to **IRIS HR Manager**.

## <span id="page-4-0"></span>**After the Link is created**

Once the link between a company in **EARNIE** and **IRIS HR Manager** is created, you can access each system from within the other.

#### **Opening IRIS HR Manager from within EARNIE**

In **EARNIE**, an **IRIS HR Manager** button will appear in the **Employee** section of the side bar when a company is linked. On brand new installations of **EARNIE**, using version **1.15.50** or greater, a button will also appear in the toolbar, between the **Change Payroll Date** and **Exit** icons. The button will be activated when the company in use has the link enabled.

Click the button from the **Employee** section of the **EARNIE** side bar to switch to **IRIS HR Manager,** if it is already running.

If **IRIS HR Manager** is not already running but your user name and password for **EARNIE** are the same as for a HR company, that particular HR company will be opened.

The **IRIS HR Manager** login screen will appear if the system is not already running and/or your **EARNIE** login details are not the same as for a HR company.

#### **Opening EARNIE from within IRIS HR Manager**

In **IRIS HR Manager**, after the link is established, the menu item **Payroll** will appear between **Setup** and **Window**. The menu item will remain until **IRIS HR Manager** is restarted, even if a non-linked company is subsequently opened.

Select the **Payroll** menu item from within **IRIS HR Manager** to switch to **EARNIE** if it is already running.

If the system is not already running but your username and password for **IRIS HR Manager** are the same as for **EARNIE**, the relevant payroll company will be opened. If **EARNIE** is not running and the **IRIS HR Manager** username and password are not the same, then the **EARNIE** login screen will appear.

## **IMPORTANT Considerations**

- 1. You need to create the **Company** in **IRIS HR Manager** before you can set up the link
- 2. It is best to close **IRIS HR Manager** when you are synchronising data. If you leave it open, **IRIS HR Manager** will not display the updated information until it has been closed and restarted
- 3. You do not have to create **Departments** in your **IRIS HR Manager** company, the link will create them for you
- 4. If an **Employee Code** is greater than 32767 the **Employee** will not be created in **IRIS HR Manager** as the system cannot cope with a code that size
- 5. If the **Employee Code** in **EARNIE** is configured as **Text** format, the option to link to **IRIS HR Manager** will be disabled. To check if this is the case, go to the **Company** menu and select **Alter Company Options**. The **Employee Code Format** is on the **Company** tab card
- **6.** When initially creating the link using **Copy employee data from HR Manager to Payroll**, several fields will not be transferred. They will be updated in **EARNIE** when they are next amended in **IRIS HR Manager.** The fields affected are **Previous Tax**; **Previous Gross**; **Tax This Employment**; **Gross Taxable Pay This Employment**; **Total Pay This Employment (Gross Niable Pay)**; **Director Status**; **Director Since Week**
- 7. If you a restore a back-up to either system, you will need to manually redo any changes made to employees since that back-up was taken

8. Creating a **Leaver** in **HR Manager** will result in an **Automatic Action** (to P45 the employee) being created in **EARNIE**

# <span id="page-6-0"></span>**Appendix – Affected fields**

### **Fields which are linked/synchronised**

The current list of supported fields is:-

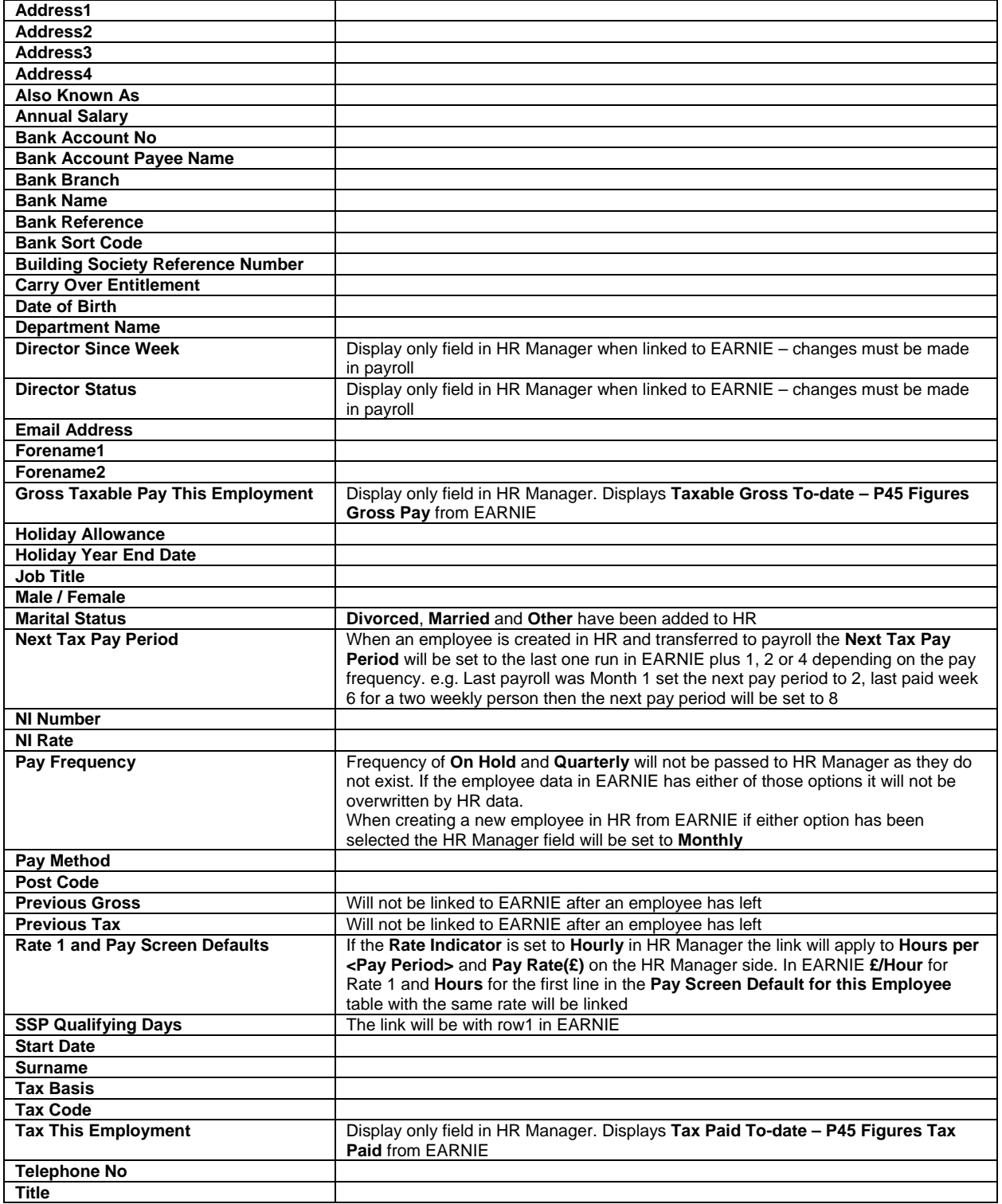

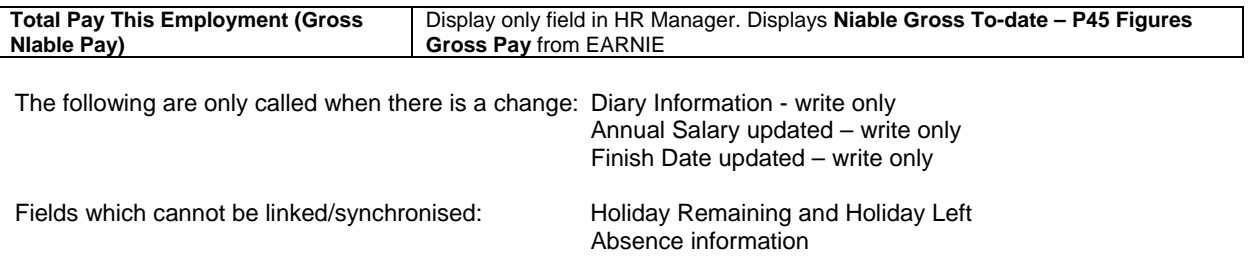